Freescale Semiconductor, Inc.

56F8346 Digital Power Factor Correction using Processor Expert<sup>TM</sup>

### Targeting Document

# 56F8346 Hybrid Controller

8346DPFCTD/D Rev 0, 12/2003

MOTOROLA.COM/SEMICONDUCTORS

# Digital Power Factor Correction

This application exercises simple control of the Power Factor Correction (PFC) without motor control on the56F8346EVM board and the EVM Motor Kit.

# 1. Specifications

The Digital PFC application performs power factor correction for 3-Phase AC/BLDC High-Voltage Power Stage hardware without motor drive. This demonstration evaluates the basic algorithm of power factor correction for the current hardware implementation. PFC software was designed for use with motor control applications; the Digital PFC application allows target memory configuration of RAM and Flash.

The input power line must meet the following requirements:

- Input voltage value 115V and 60Hz
- Input voltage value 230V and 50Hz

The applications run at 230V, 50Hz by default. To switch to 115V, 60Hz comment this line in *Digital\_PFC.c*:

```
#define MILESTONE OFFSET MKS TO TICK(570L) //For 50 Hz, 230 V
```
And uncomment this line:

```
//#define MILESTONE_OFFSET MKS_TO_TICK(1498L) //For 60 Hz, 115 V
```
The Digital PFC application may be used in the Manual Operating Mode. The remote control functionality of the PC master software application is not implemented.

The application can run on:

- **External RAM**
- Flash

 $\mathbf 0$ t o

r, I

n

.<br>ق

### **1.1 Manual Operating Mode**

The PFC conversion is controlled by the RUN/STOP switch (S3); see **Figure 1-1**. The green USER LED (LED2; see **Figure 1-2**) indicates the application states. When the application is ready, the USER LED blinks at a 2Hz frequency.

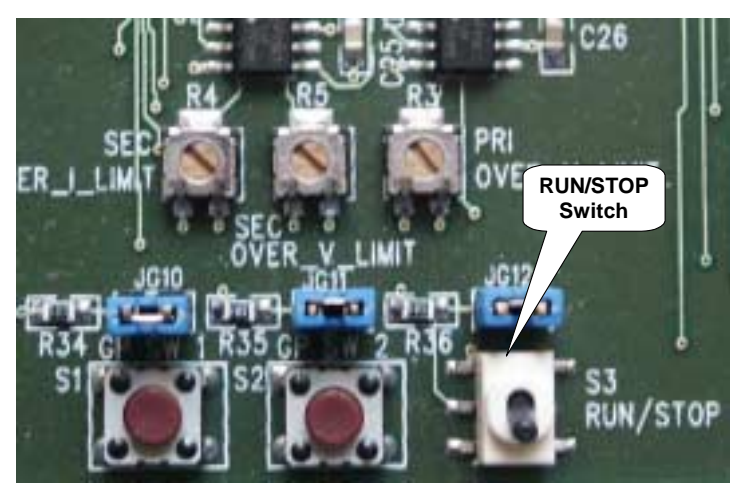

**Figure 1-1. RUN/STOP Switch on the Daughter Card**

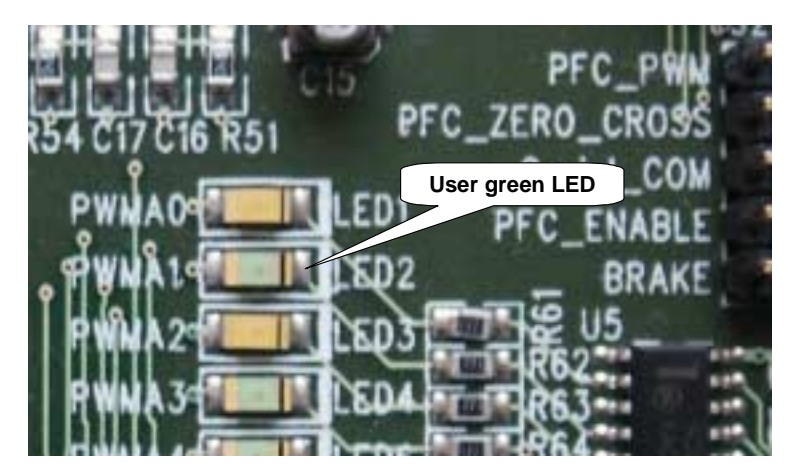

**Figure 1-2. USER LED on the Daughter Card**

The PFC conversion can be enabled after the RUN/STOP switch is moved to the RUN position. The normal PFC conversion process is indicated by the green USER LED, which will light continuously. To disable PFC conversion, the RUN/STOP switch must be moved to the STOP position.

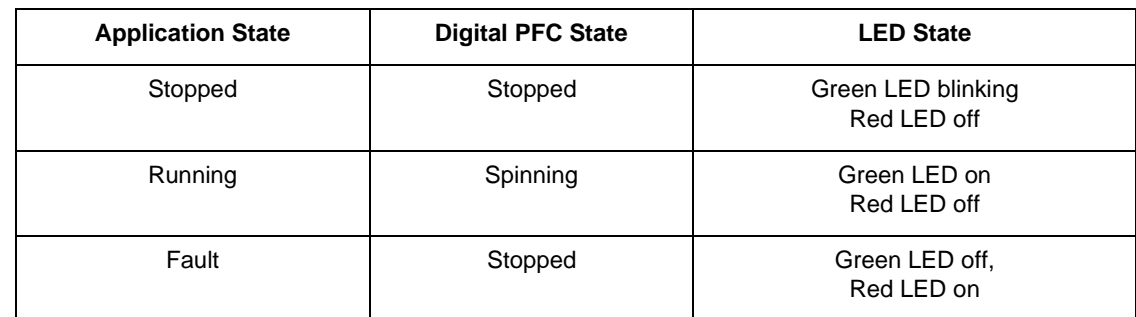

#### **Table 1-1. Motor Application States**

### **1.2 PC Master Software (Remote) Operating Mode**

The drive is monitored remotely from a PC through the SCI communication channel of the device via an RS-232 physical interface.

PC master software displays the following information:

- Application mode
- Application status
- DCBus Voltage

Application Mode Project files for the PC master software are located in:

**..\pcmaster\sdm\_external\_memory.pmp**, uses Map file to run in the small memory model of the external memory

**..\pcmaster\ldm\_external\_memory.pmp**, uses Map file to run in the large memory model of the external memory

**..\pcmaster\sdm\_pROM-xRAM.pmp**, uses Map file to run in the small memory model of the internal memory

**..\pcmaster\ldm\_pROM-xRAM.pmp**, uses Map file to run in the large memory model of the internal memory

**..\pcmaster\sdm\_xROM-xRAM.pmp**, uses Map file to run in the small memory model of the internal memory

**..\pcmaster\ldm\_xROM-xRAM.pmp**, uses Map file to run in the large memory model of the internal memory

Start the PC master software window's application, *sdm\_external\_memory.pmp*. **Figure 1-3** illustrates the PC master software control window after this project has been launched.

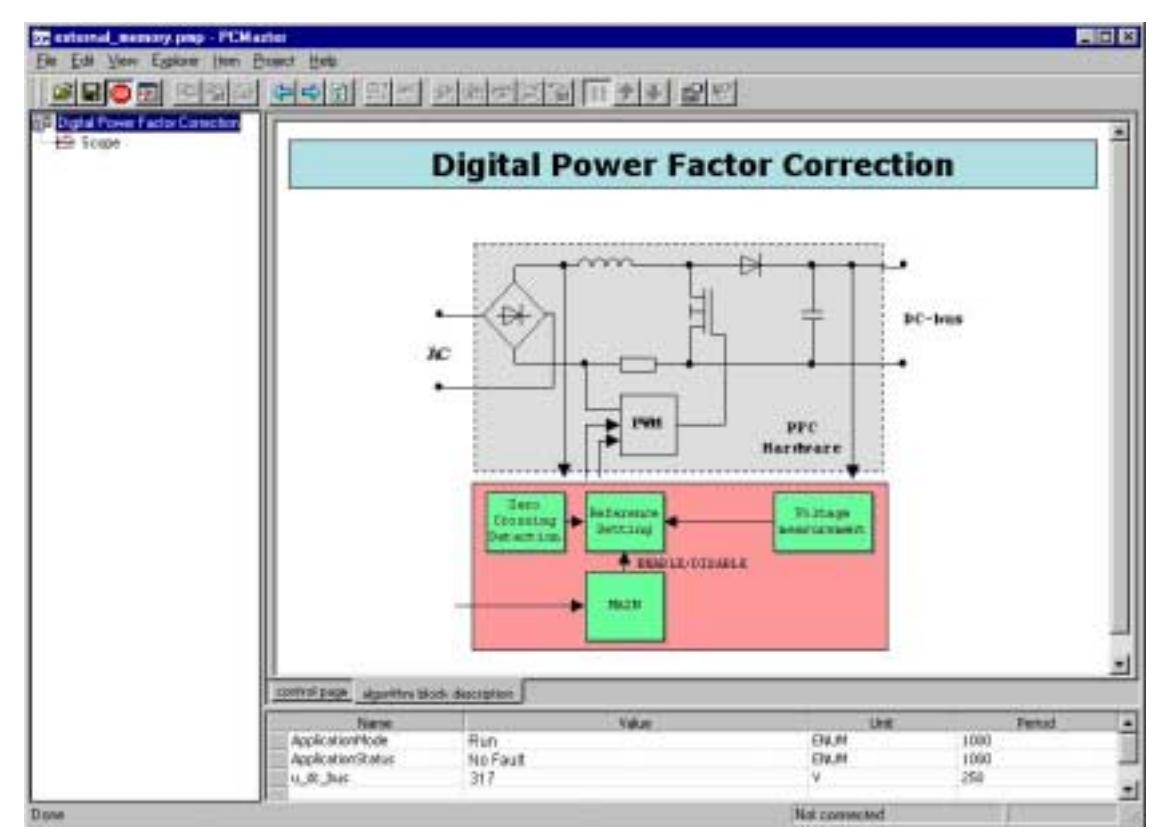

**Figure 1-3. PC Master Software Control Window**

# 2. Hardware Set-up

**Figure 2-1** illustrates the hardware set-up for the Digital PFC application, which requires a motor drive. The 3-Phase AC/BLDC High-Voltage Power Stage board contains the JP201 jumper that selects the power supply device. Pins 2 and 3 of the JP201 connection correspond to a simple rectifier-capacitor power stage. The PFC hardware set-up requires closing pins 1 and 2 of the JP201 connection; see **Figure 2-2**.

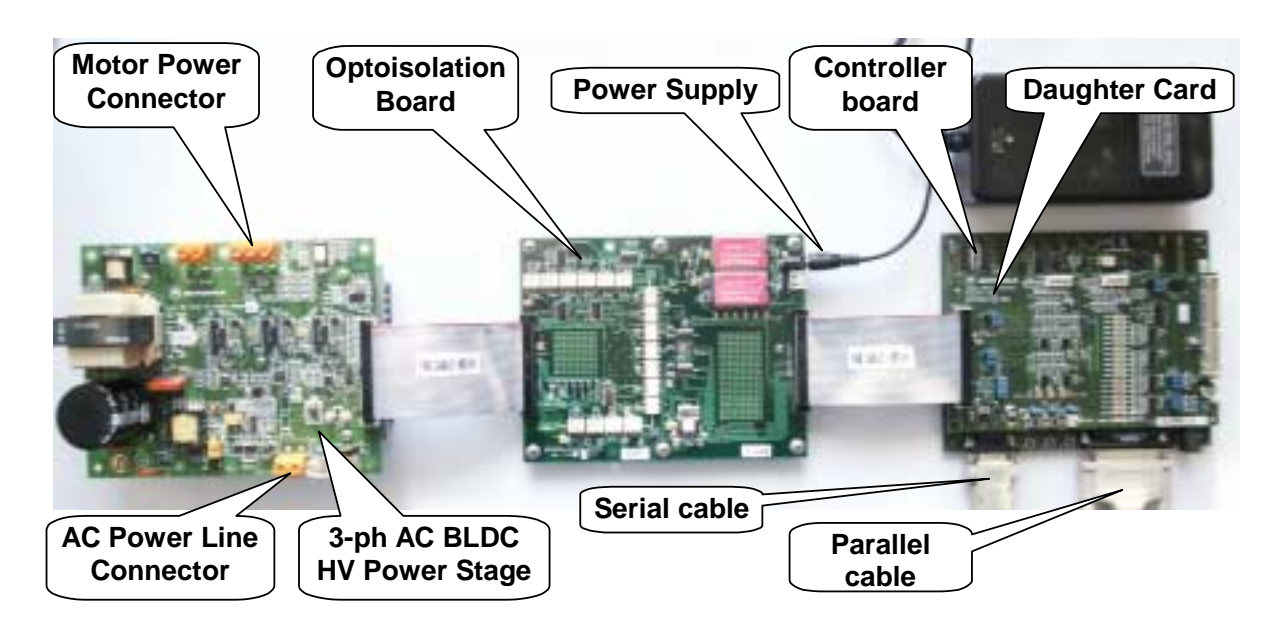

**Figure 2-1. Digital PFC Application Set-up**

The system is comprised of the following components:

- Controller board for 56F8346
	- Supplied as 56F8346EVM
	- Described in **56F8346 Evaluation Module Hardware User's Manual**
- 3-Phase AC BLDC High-Voltage Power Stage, 180W
	- Supplied in a kit with optoisolation board as ECOPTHIVACBLDC
	- Described in **3-Phase Brushless DC High-Voltage Power Stage**
- Optoisolation Board
	- Supplied with 3-Phase AC/BLDC High-Voltage Power Stage as ECOPTHIVACBLDC

*or*

- Supplied alone as ECOPT optoisolation board
- Described in **Optoisolation Board User's Manual**
- **Warning:** It is strongly recommended that optoisolation (optocouplers and optoisolation amplifiers) be used during development to avoid damage to the development equipment.
- Note: Documentation for all components can be found at: **http://motorola.com/semiconductors**

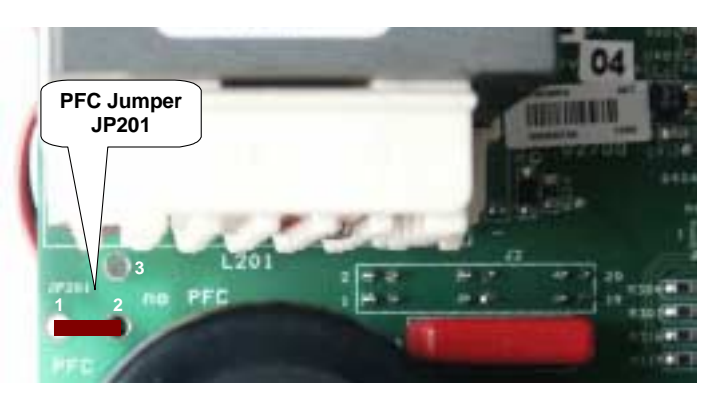

**Figure 2-2. Jumper JP201 on the 3-Phase AC BLDC Power Stage** 

For detailed information, see the **56F8346 Evaluation Module Hardware User's Manual**. The serial cable is needed for the PC master software debugging tool only.

### **2.1 EVM Jumper Settings**

To execute the Digital PFC application, the 56F8346EVM board requires the strap settings shown in **Figure 2-3** and **Table 2-1**; the daughter card requires the strap settings shown in **Figure 2-4** and **Table 2-2**.

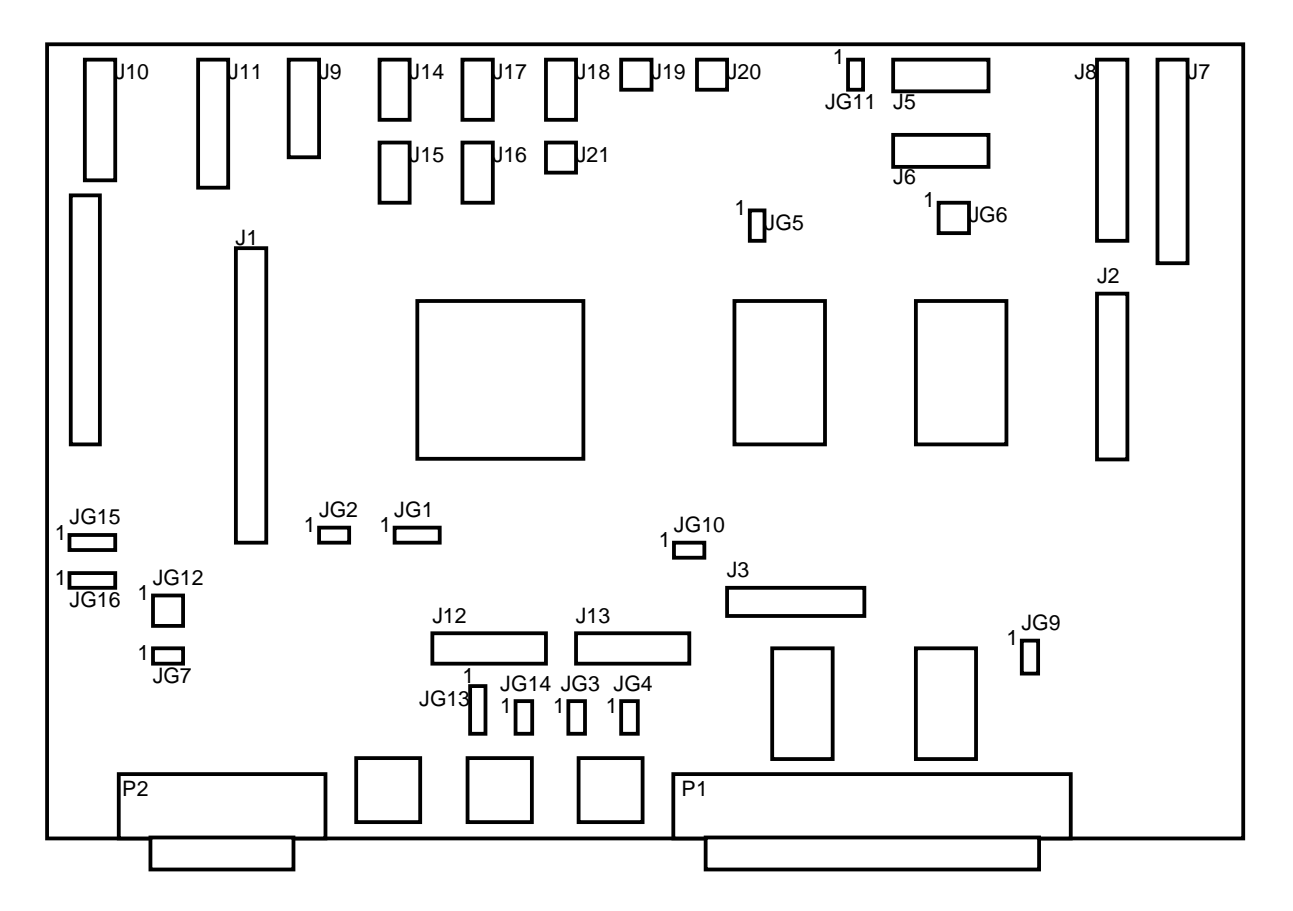

**Figure 2-3. 56F8346EVM Jumper Reference** 

| Jumper Group    | Comment                                                          | Connections |
|-----------------|------------------------------------------------------------------|-------------|
| JG1             | Uses on-board EXTAL crystal input for oscillator                 | $1 - 2$     |
| JG <sub>2</sub> | Uses on-board XTAL crystal input for oscillator                  | $1 - 2$     |
| JG3             | Enables Internal Boot Mode                                       | $1 - 2$     |
| JG4             | Enables A0 - A19 for external memory accesses                    | <b>NC</b>   |
| JG5             | Enables SRAM Memory Bank 0 (use CS0)                             | $1 - 2$     |
| JG <sub>6</sub> | Enables SRAM Memory Bank 1 (use CS1 & CS2)                       | $1-2, 3-4$  |
| JG7             | Enables RS-232 Disable                                           | <b>NC</b>   |
| JG8             | SPI #0 Daisy Chain (Optional--not populated on board by default) | <b>NC</b>   |
| JG9             | Enables on-board Parallel JTAG Host/Target Interface             | $1 - 2$     |
| <b>JG10</b>     | Connects Analog Ground to Digital Ground                         | $1 - 2$     |
| <b>JG11</b>     | Selects CAN termination                                          | $1 - 2$     |
| <b>JG12</b>     | Passes RXD0 & TXD0 to RS-232 level converter                     | $1-2, 3-4$  |
| <b>JG13</b>     | <b>Enables Crystal Mode</b>                                      | $1 - 2$     |
| <b>JG14</b>     | Passes Temperature Diode to ANA7                                 | $1 - 2$     |
| <b>JG15</b>     | User Jumper #0                                                   | $1 - 2$     |
| <b>JG16</b>     | User Jumper #1                                                   | $1 - 2$     |

**Table 2-1. DSP56F8346EVM Jumper Settings**

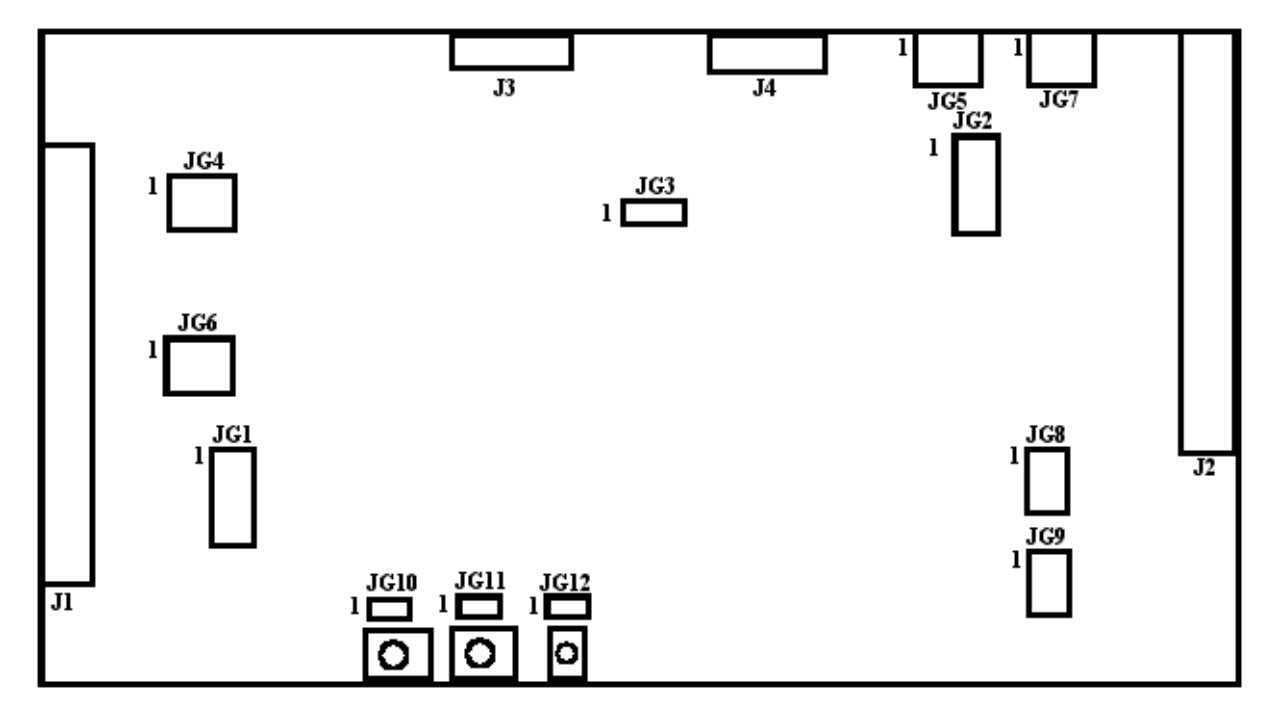

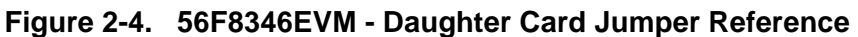

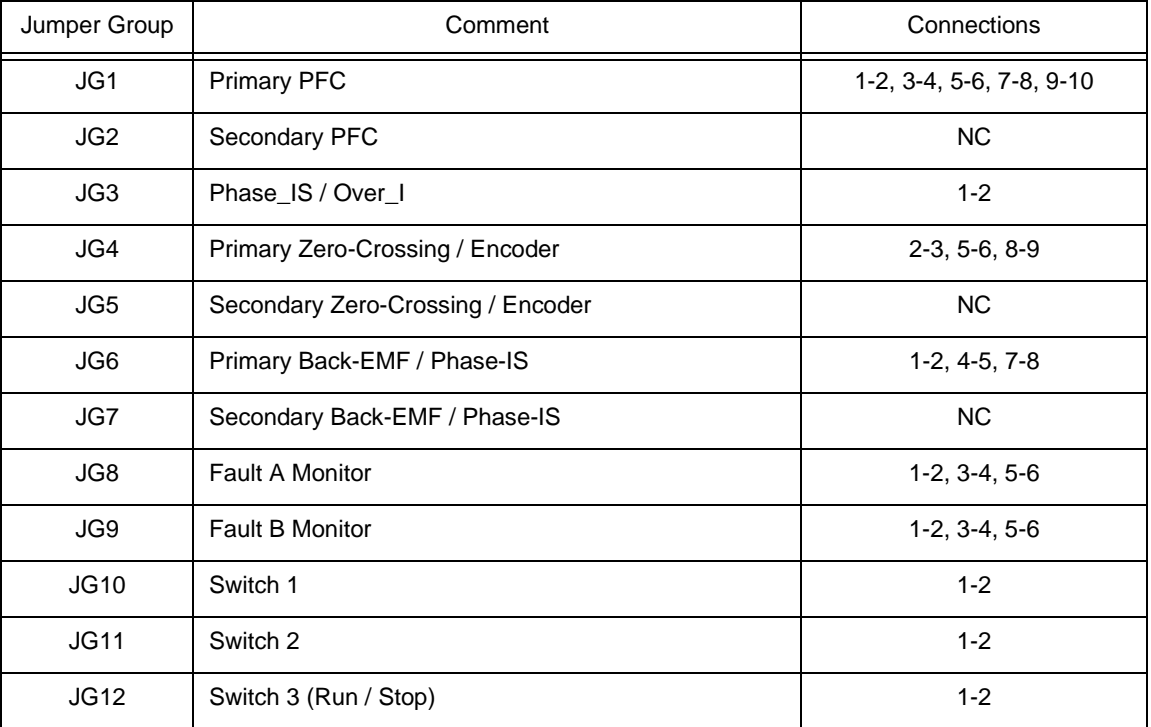

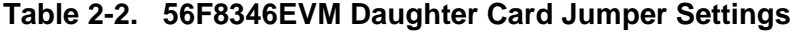

**Note:** When running the EVM target system in a stand-alone mode from Flash, the JG9 jumper must be set in the 1-2 configuration to disable the command converter parallel port interface.

# 3. Build

When building the Digital PFC Application, the user can create an application that runs from internal Flash or External RAM. To select the type of application to build, open the *digital\_PFC.mcp* project and choose the target build type; see **Figure 3-1**. A definition of the projects associated with these target build types may be viewed under the *Targets* tab of the project window.

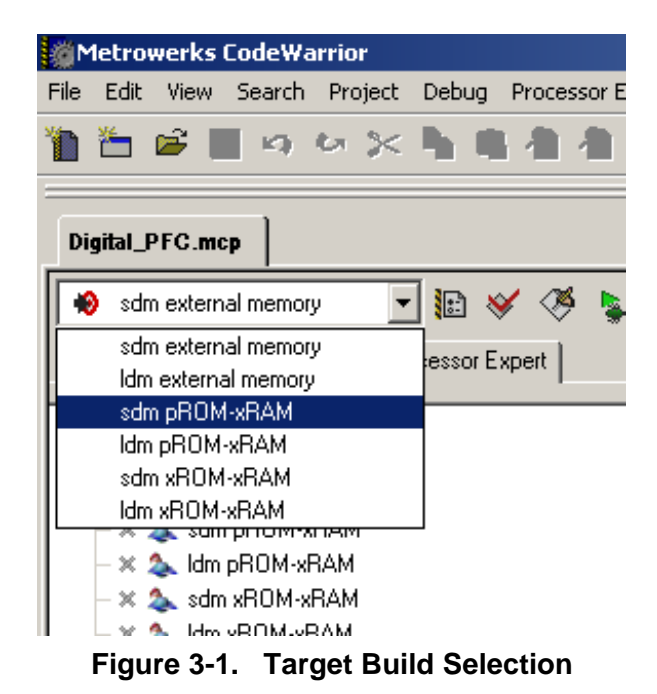

The project may now be built by executing the *Make* command, as shown in **Figure 3-2**. This will build and link the Digital PFC Application and all needed Metrowerks and Processor Expert libraries.

| <b>Metrowerks CodeWarrior</b>        |                                |                  |                        |               |      |  |  |  |
|--------------------------------------|--------------------------------|------------------|------------------------|---------------|------|--|--|--|
| File<br>Edit<br>Search<br>View       | <b>Project</b>                 |                  | Debug Processor Expert | Window        | Help |  |  |  |
| å p<br>ю                             |                                |                  | Add Cpu, C to Project, |               |      |  |  |  |
| Add Files                            |                                |                  |                        |               |      |  |  |  |
|                                      |                                | Create Group     |                        |               |      |  |  |  |
| Digital_PFC.mcp                      | Create Target                  |                  |                        |               |      |  |  |  |
|                                      | Create Segment/Overlay         |                  |                        |               |      |  |  |  |
| sdm external memory                  | Create Design                  |                  |                        |               |      |  |  |  |
| Link Order   Tar<br><b>Files</b>     | Export Project as GNU Makefile |                  |                        |               |      |  |  |  |
|                                      |                                | Check Syntax     |                        | $Ctr +_1$     |      |  |  |  |
| <b>⊟ <sup>@</sup></b> Configurations |                                | Preprocess       |                        |               |      |  |  |  |
| √ 2 sdm external r                   |                                | Precompile       |                        |               |      |  |  |  |
| $\times$ 2 Idm external n            | Compile                        |                  |                        | Ctrl+F7       |      |  |  |  |
| $\times$ $\rightarrow$ sdm pROM-xH   |                                | Disassemble      |                        | Ctrl+Shift+F7 |      |  |  |  |
| $\times$ 2 Idm pROM-xF               |                                | Bring Up To Date |                        | Ctrl+U        |      |  |  |  |
| ※ 2 sdm xROM-xH                      | Make.                          |                  |                        | F7            |      |  |  |  |
| $\times$ 2 Idm xR0M-xRI              | Shop Build                     |                  |                        | Chrl+Break    |      |  |  |  |

**Figure 3-2. Execute Make Command**

For more information about these commands, see:

#### **<...>\CodeWarrior Manuals\PDF\Targeting\_56800E.pdf**

# 4. Projects Files

The Digital PFC application is composed of the following files:

- **...\Project Directory**\**"Project File Name".mcp**, application project file
- **...\Project Directory\"Project File Name".pe**, Processor Expert software file
- **...\Project Directory\"Project File Name".G\_C**, Processor Expert software file
- **...\Project Directory\"Project File Name".dsk**, Processor Expert software file
- **...\Project Directory\bin\\*.xMAP**, map file
- **...\Project Directory\bin\\*.elf**, standard binary file
- **...\Project Directory\startup\\*.c, \*.h, \*.asm**, initialization files
- **...\Project Directory\Code\adcPrimary.\*** files generated by the PE for *adcPrimary* bean
- **...\Project Directory\Code\PC\_M1.\***, files generated by the PE for *PC\_M1* bean
- **...\Project Directory\Code\tiAux.\***, files generated by the PE for *tiAux* bean
- ...\Project Directory\Code\tmrD1.<sup>\*</sup>, files generated by the PE for *tmrD2* bean
- **...\Project Directory\Code\Cpu.\***, files generated by the PE for the CPU used
- **...\Project Directory\Code\Events.\***, files generated by the PE for events
- **...\Project Directory\Code\PE\_Const.\***, PE internal definitions of the constants
- **...\Project Directory\Code\PE\_Error.\***, PE internal definitions of the error constants
- ...\Project Directory\Code\PE\_Types.\*, PE internal definitions of the types
- **...\Project Directory\Code\PESL.\***, configuration file for PESL library
- **...\Project Directory\Code\Vectors.\***, definitions of the interrupt vectors

### 5. Execute

To execute the Digital PFC Application, select the *Project/Debug* command in the CodeWarrior IDE, followed by the *Run* command. For more help with these commands, refer to the CodeWarrior tutorial documentation in the following file, located in the CodeWarrior installation directory:

### **<...>\CodeWarrior Manuals\PDF\Targeting\_56800E.pdf**

If the Flash target is selected, CodeWarrior will automatically program the device's internal Flash with the executable generated during *Build*. If the External RAM target is selected, the executable will be loaded to off-chip RAM.

Once Flash has been programmed with the executable, the EVM target system may be run in a stand-alone mode from Flash. To do this, set the JG9 jumper in the 1-2 configuration to disable the parallel port, and press the RESET button.

To enable the PFC conversion, set the RUN/STOP switch to the RUN position. If this switch was in the RUN position before the application started, move it to the STOP position first, then back to the RUN position. The USER LED should light continuously when the PFC conversion is enabled. To disable the PFC conversion, move the RUN/STOP switch to the STOP position, causing the USER LED to blink again.

### Freescale Semiconductor, Inc.

#### *HOW TO REACH US:*

#### *USA/EUROPE/LOCATIONS NOT LISTED:*

*Motorola Literature Distribution; P.O. Box 5405, Denver, Colorado 80217 1-303-675-2140 or 1-800-441-2447*

#### *JAPAN:*

*Motorola Japan Ltd.; SPS, Technical Information Center, 3-20-1, Minami-Azabu Minato-ku, Tokyo 106-8573 Japan 81-3-3440-3569*

#### *ASIA/PACIFIC:*

*Motorola Semiconductors H.K. Ltd.; Silicon Harbour Centre, 2 Dai King Street, Tai Po Industrial Estate, Tai Po, N.T., Hong Kong 852-26668334*

#### *TECHNICAL INFORMATION CENTER:*

*1-800-521-6274*

*HOME PAGE:* 

*http://motorola.com/semiconductors*

Information in this document is provided solely to enable system and software implementers to use Motorola products. There are no express or implied copyright licenses granted hereunder to design or fabricate any integrated circuits or integrated circuits based on the information in this document.

Motorola reserves the right to make changes without further notice to any products herein. Motorola makes no warranty, representation or guarantee regarding the suitability of its products for any particular purpose, nor does Motorola assume any liability arising out of the application or use of any product or circuit, and specifically disclaims any and all liability, including without limitation consequential or incidental damages. "Typical" parameters which may be provided in Motorola data sheets and/or specifications can and do vary in different applications and actual performance may vary over time. All operating parameters, including "Typicals" must be validated for each customer application by customer's technical experts. Motorola does not convey any license under its patent rights nor the rights of others. Motorola products are not designed, intended, or authorized for use as components in systems intended for surgical implant into the body, or other applications intended to support or sustain life, or for any other application in which the failure of the Motorola product could create a situation where personal injury or death may occur. Should Buyer purchase or use Motorola products for any such unintended or unauthorized application, Buyer shall indemnify and hold Motorola and its officers, employees, subsidiaries, affiliates, and distributors harmless against all claims, costs, damages, and expenses, and reasonable attorney fees arising out of, directly or indirectly, any claim of personal injury or death associated with such unintended or unauthorized use, even if such claim alleges that Motorola was negligent regarding the design or manufacture of the part.

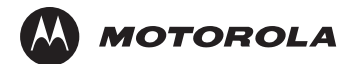

Motorola and the Stylized M Logo are registered in the U.S. Patent and Trademark Office. digital dna is a trademark of Motorola, Inc. This product incorporates SuperFlash® technology licensed from SST. All other product or service names are the property of their respective owners. Motorola, Inc. is an Equal Opportunity/Affirmative Action Employer.

© Motorola, Inc. 2003

8346DPFCTD/D

For More Information On This Product, Go to: www.freescale.com